## Encerrar atendimento

Na tela inicial o usuário, após análise do pedido, poderá encerrar o atendimento de uma providência sob posse de seu setor. Para isso deve clicar no botão "Movimentos" na coluna "Ações".

A tela inicial será atualizada e no final da tabela de providências do setor, um painel com três abas será apresentado.

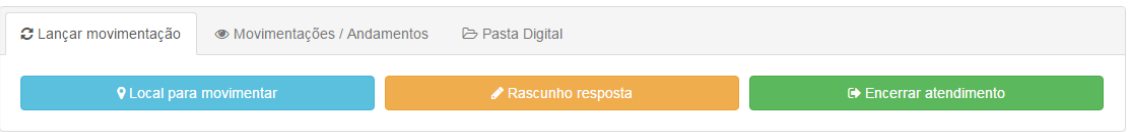

Tela inicial com o painel habilitado para a providência corrente – 01

No painel, ao final da tabela de providências do setor clique no botão "Encerrar atendimento".

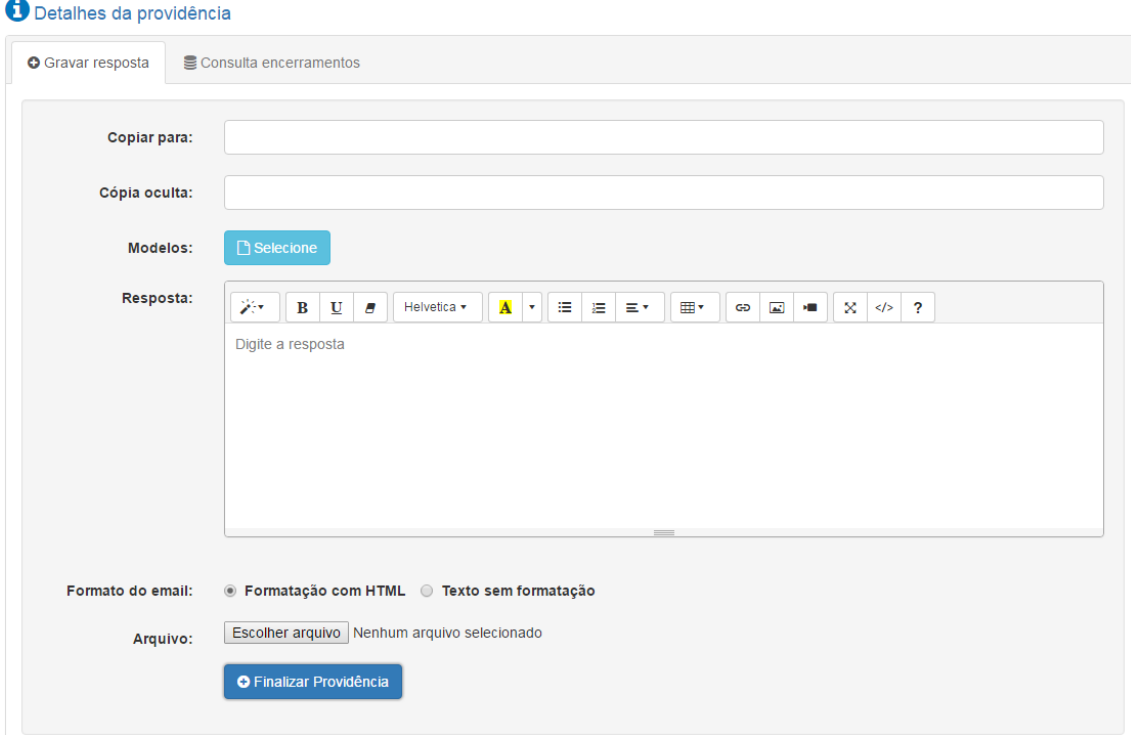

Tela de encerramento da providência – 02

O usuário é direcionado para uma nova tela. Ela contém o formulário que deve ser preenchido com o conteúdo da resposta para o atendimento da providência.

Para visualizar informações sobre a providência que será respondida, basta clicar na frase "Detalhes da providência" na parte superior do formulário. Será expandido o conteúdo da página que mostra as informações cadastradas pelo interessado, exemplo: nome, endereço, email, número do processo, síntese, etc. Voltando a clicar na frase o conteúdo será contraído.

Ao encerrar a providência automaticamente é enviado um e-mail para o contato cadastrado no pedido inicial. Porém se o usuário desejar informar outros destinatários sobre o encerramento da providência ele pode preencher o campo "Copiar para" com o e-mail desejado, limitado a cinco contas de e-mail.

Pode também dar ciência do encerramento da providência informando conta de e-mail no campo "Cópia oculta". Quando preenchido, este campo envia cópia da resposta do atendimento sem que o interessado e as contas de e-mails informadas no campo "Copiar para" saibam. O campo cópia oculta também é limitado a cinco destinatários.

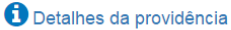

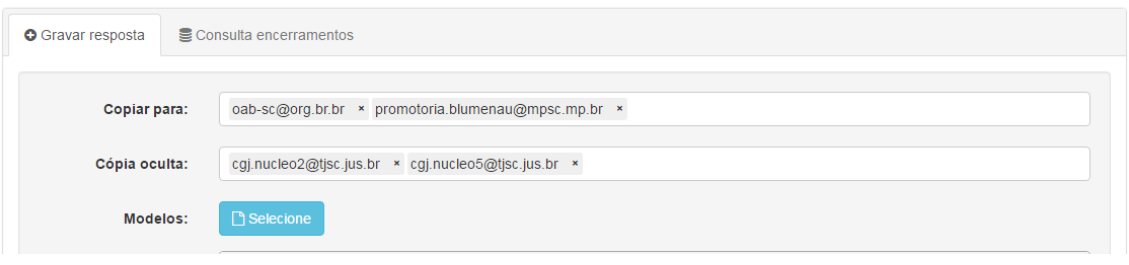

Tela de encerramento da providência campos de e-mail – 03

Para remover alguma conta de e-mail dos campos, basta clicar no clicar no botão remove ao final da conta de e-mail.

O usuário pode também utilizar os modelos de resposta disponíveis para uniformizar a resposta do atendimento. Deve, para tanto, clicar no botão "Selecione" do campo Modelos. Uma janela será apresentada, ela contém os modelos gerais e os modelos do setor, quando for o caso.

| <b>H</b> i Modelo Geral<br><b>9</b> Modelo Setor                                                                                                    |  |
|----------------------------------------------------------------------------------------------------|--|
| Selecione um Modelo                                                                                                    |  |
| NORMAS ESPECIAIS. CENTRAL DE ATENDIMENTO ELETRÔNICA. PROTOCOLO DE PROVIDÊNCIA. Informamos que.<br>nos termos da Portaria n. 32/2015-CGJ, a formalização e o protocolo de comunicação, dúvida, reclamação e sugestão<br>deverão ser efetuados por meio da Central de Atendimento Eletrônico, disponível no endereço:<br>http://cqjweb.tjsc.jus.br/atendimento. Se for usuário com senha do Poder Judiciário, fazer login na lateral superior direita |  |
| ASSUNTO PRINCIPAL. ASSUNTO SECUNDÁRIO. ASSUNTO TERCIÁRIO OU ENCAMINHAMENTO. Em atenção à<br>(indicação da providência), por determinação do (indicação do responsável pela resposta), (teor da resposta).                                                                                                    |  |
| NORMAS ESPECIAIS, CENTRAL DE ATENDIMENTO EL ETRÔNICA, ENCAMINHAMENTO DE PROVIDÊNCIA, Por<br>determinação do (indicar o responsável), informamos que o seu pedido de providência foi autuado no sistema SPA/SAJ-CGJ<br>sob o n. (informar o número).                                                                                                    |  |

Tela de encerramento da providência janela de modelos – 04

O usuário pode selecionar um modelo clicando no *radio button* do lado esquerdo do modelo. Para que o modelo selecionado possa ser copiado para o campo "Resposta" do formulário de encerramento da providência, deve, o usuário, clicar no botão "Copia modelo". Após clicar no botão "Fechar" da janela de Modelos.

Se desejar anexar um arquivo o usuário deve clicar no botão "Escolher arquivo", selecionar algum arquivo a partir do gerenciador de arquivos aberto e clicar no botão "Abrir".

Este arquivo será enviado anexo ao e-mail de resposta. Também será salvo no banco de dados o arquivo previamente escolhido e ele será vinculado a resposta, também salva no banco de dados.

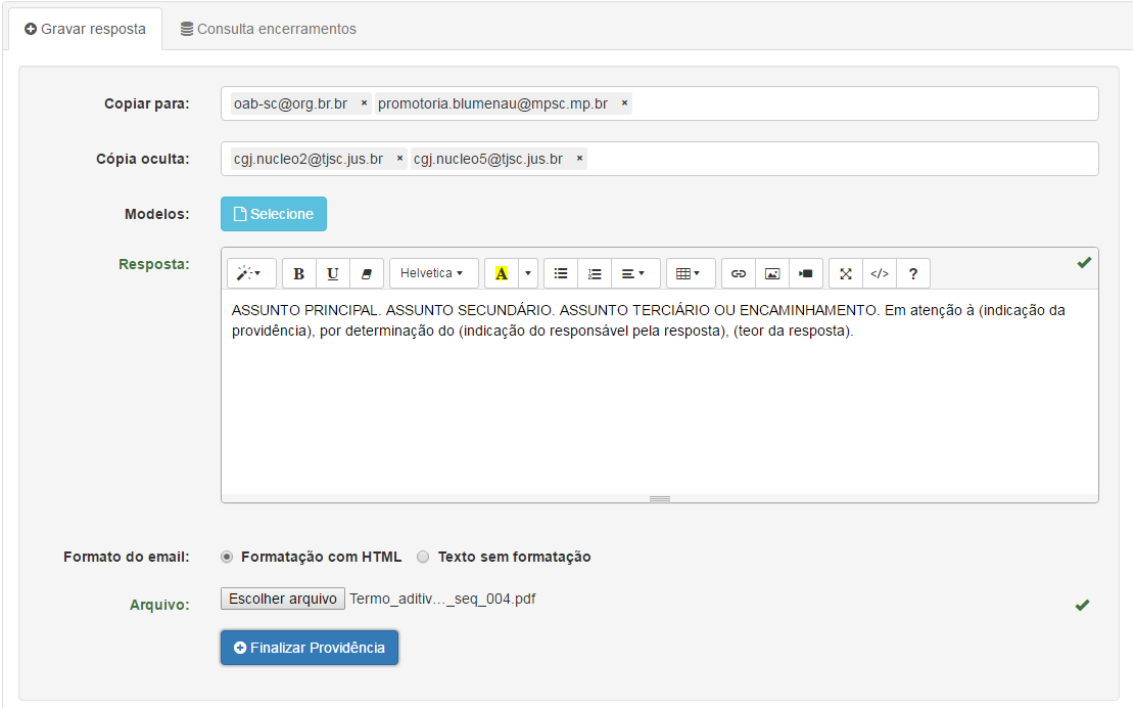

Tela de encerramento da providência modelo selecionado – 05

Para encerrar o atendimento clique no botão "Finalizar Providência", aguarde a mensagem informando o status da ação.

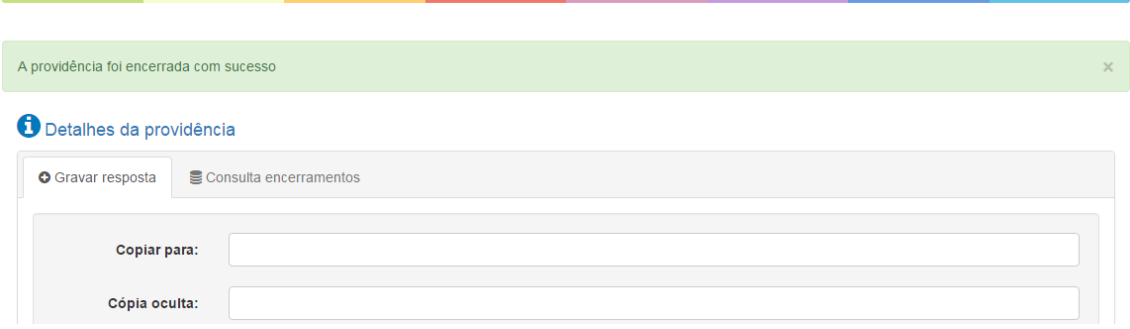

Tela de encerramento da providência mensagem com status da ação – 06

Para voltar para tela de início das providências do setor o usuário deve clicar no item de menu início.

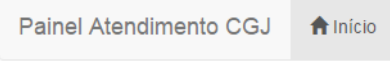

Item de menu início – 07

Q Responder Q Responder a Todos Q Encaminhar qua 28/06/2017 19:20

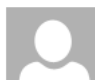

CGJ/Corregedoria - resposta automática

Central de Atendimento Eletrônico da Corregedoria-Geral da Justiça de Santa Catarina

 $\hat{\phantom{a}}$ 

Para CGJ - Assessoria de Informática; Anselmo Maciel Nunes

Mensagem 2 Termo\_aditivo\_036\_2007\_seq\_004.pdf (74 KB)

Poder Judiciário de Santa Catarina Corregedoria-Geral da Justiça CONFIRMAÇÃODEATENDIMENTO

A providência de Comunicação com o protocolo 7785-IBETBO foi respondida nos seguintes termos

Síntese da providência: Teste. Por favor desconsiderar.

ASSUNTO PRINCIPAL. ASSUNTO SECUNDÁRIO. ASSUNTO TERCIÁRIO OU ENCAMINHAMENTO. Em atenção à (indicação da providência), por determinação do (indicação do responsável pela resposta), (teor da resposta).

Respeitosamente,

Central de Atendimento Secretaria da Corregedoria-Geral da Justiça

\*\* E-mail gerado automaticamente. Não responda a este e-mail \*\*

Tela do outlook com o conteúdo da mensagem enviada - 08